Univerza v Ljubljani

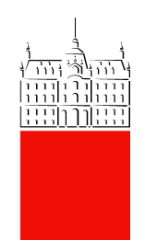

# UPORABNIŠ KA NAVODILA ZA ZOOM

Datum: 2. 10. 2020 Avtor: Matic Klevišar, Tanja Sraka Mohar, Florjan Kavčič

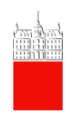

# Vsebina

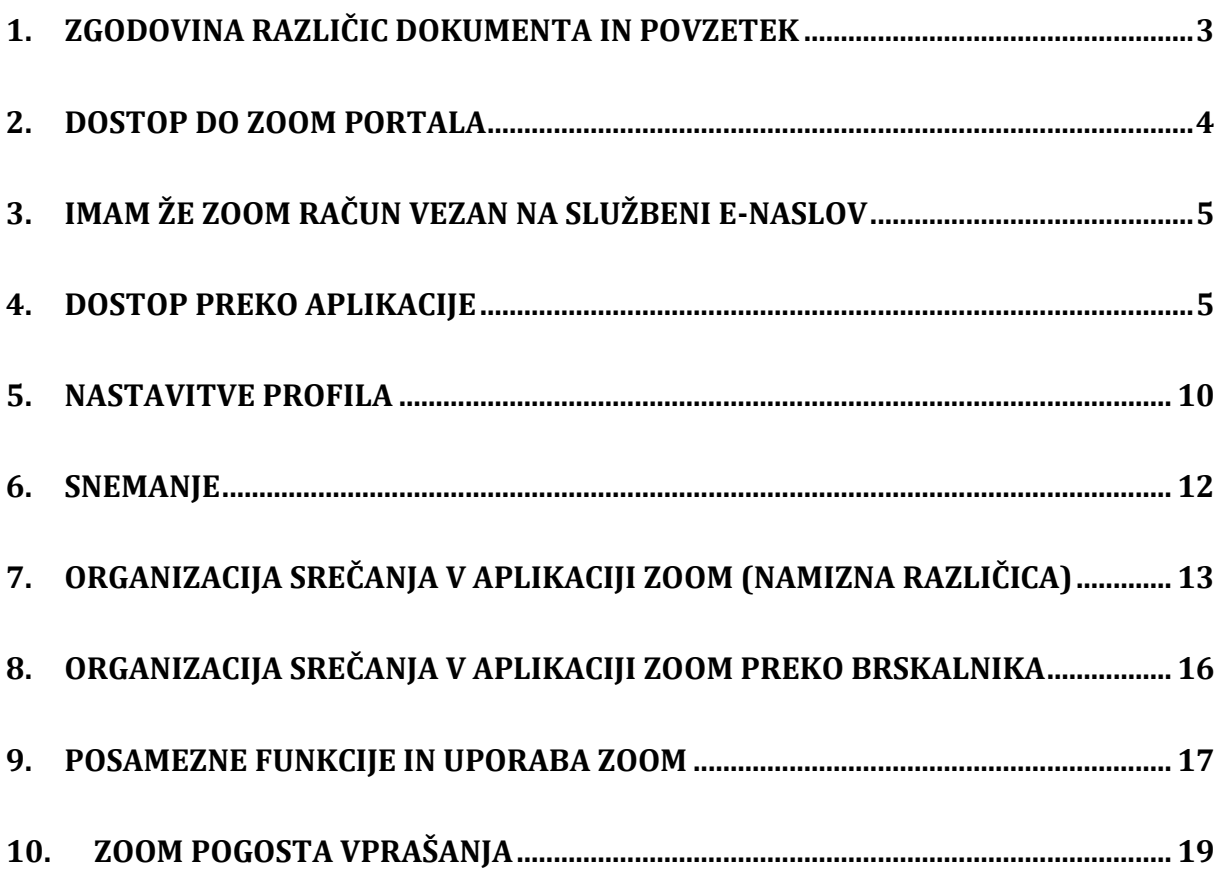

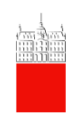

## <span id="page-2-0"></span>**1. Zgodovina različic dokumenta in povzetek**

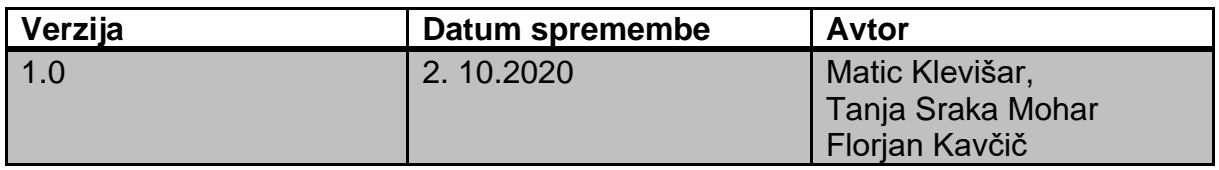

# **V PRIMERU KAKRŠNIHKOLI TEŽAV V POVEZAVI Z ZOOM PROGRAMSKO OPREMO, SE OBRNITE NA RAČUNALNIŠKI CENTER SVOJE ČLANICE.**

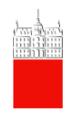

Navodila za uporabo ZOOM licence Pripravila Šlužba za informatiko UL

## <span id="page-3-0"></span>**2. Dostop do ZOOM portala**

- Prevzem licence in dostop do Zoom storitev je na voljo **SAMO** na naslovu **[https://uni](https://uni-lj-si.zoom.us/)[lj-si.zoom.us/](https://uni-lj-si.zoom.us/)**
	- o Vpis v aplikacijo Zoom

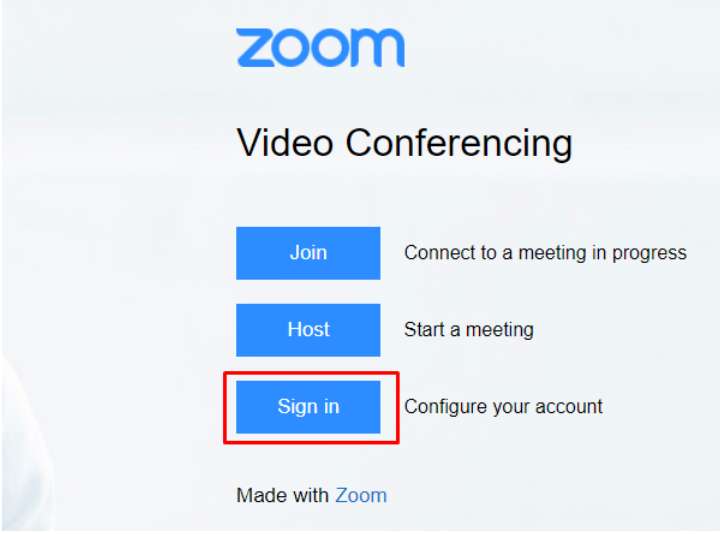

• Prijavite se s svojo digitalno identiteto (enako kot se vpisujete v e-mail / računalnik / SharePoint)

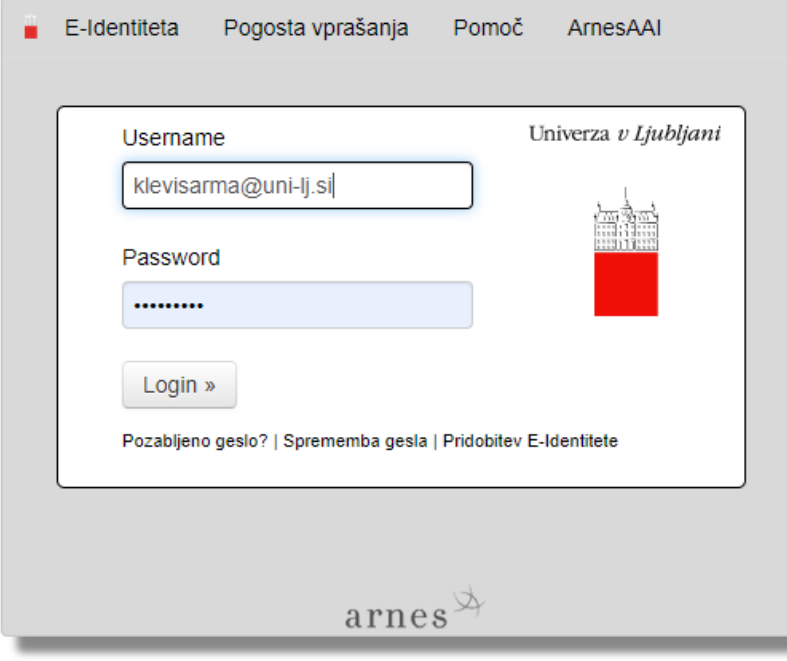

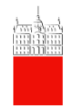

Če še nimate Zoom računa povezanega na svojo digitalno identiteto, je dovolj, da se prijavite po zgornjem postopku.

#### <span id="page-4-0"></span>**3. Imam že ZOOM račun vezan na službeni e-naslov**

 $\bullet$  Će imate račun ime.priimek $(\partial_i)$ uni-lj.si že kreiran in imate licenco, je postopek malo daljši. Po opravljenem zgornjem postopku vas bo sistem obvestil, da želite zamenjali krovni račun in da boste zdaj pripadali novemu računu "uni-lj-si.zoom.us". Po elektronski pošti boste dobili spodnje obvestilo:

> You are currently a member of the Zoom account, and you are trying to sign into the new Zoom account Univerza v Ljubljani (uni-lj-si.zoom.us). If you want to switch to become a member of the account Univerza v Ljubljani, click the button below within 24 hours.

**Kliknite na "Switch to** the new account"

Switch to the new account

If the button above does not work, copy the link below and paste it into your browser.

https://uni-lj-si.zoom.us/invite\_confirming?code=AjBtYXsHm57Lug33tf9lDAYqthad4 snig\_HR3SiSPrE.BQkAAAF0uZsP5wABUYAZdGFuamEubW9oYXJAcGVmLnVuaS 1sai5zaQMWajY5VF9sQW1Sd21FVG5ZakJDNEtiUWUWU3FsSVRzQXNTaS1VVk V4OVBFbVdqQQAWdWgyelN1U2hTeTJ6N3QzT3gtQ0FRdwAAAAAAAAAAAAA&fr =hostinvite

• Ko boste s klikom na gumb "Switch to the new account" potrdili, da res želite zamenjati ZOOM krovni račun, boste v minuti dobili obvestilo, da ste sedaj član Zoom računa Univerze v Ljubljani.

#### <span id="page-4-1"></span>**4. Dostop preko aplikacije**

Če želite uporabljati samo spletno različico Zoom, se morate za uporabo prijavljati v aplikacijo na naslovu **<https://uni-lj-si.zoom.us/>**

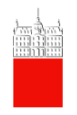

Vseeno pa vam predlagamo, da si namestite ZOOM aplikacijo na svoj računalnik ali na telefon preko naslednje povezave:<https://zoom.us/download>

• Prenesite aplikacijo »Zoom Client for Meetings« z klikom na gumb »Download«

#### **Zoom Client for Meetings**

The web browser client will download automatically when you start or join your first Zoom meeting, and is also available for manual download here.

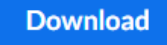

Version 5.3.1 (52879.0927)

- Odprite preneseno aplikacijo in ta se vam bo samodejno namestila.
- Odprlo se vam bo spodnje okno. Za vpis v aplikacijo kliknite na gumb »Sign in«

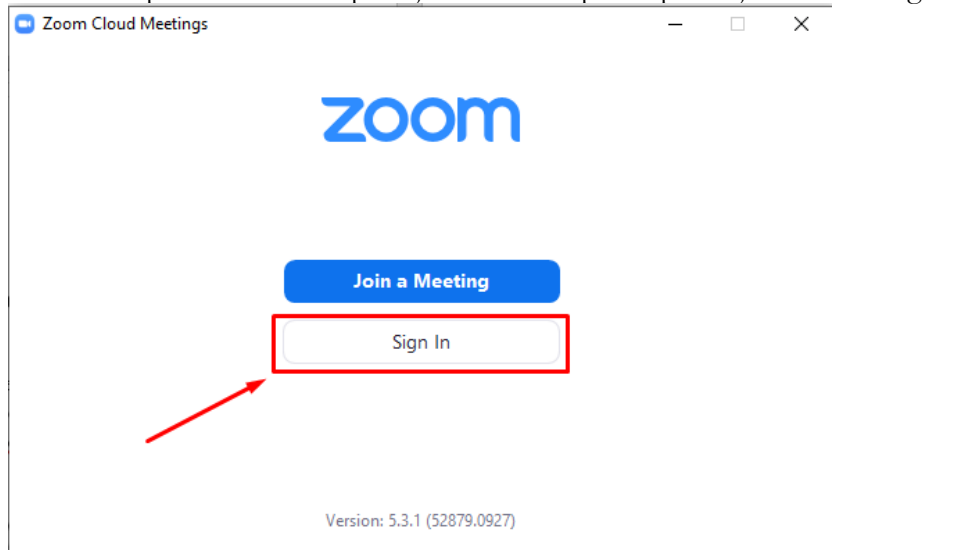

• Ko pridete do točke, ko je potrebno vpisati svoje uporabniško ime in geslo, na desni strani okna za vpis izberite opcijo "**Sign In with SSO**"

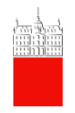

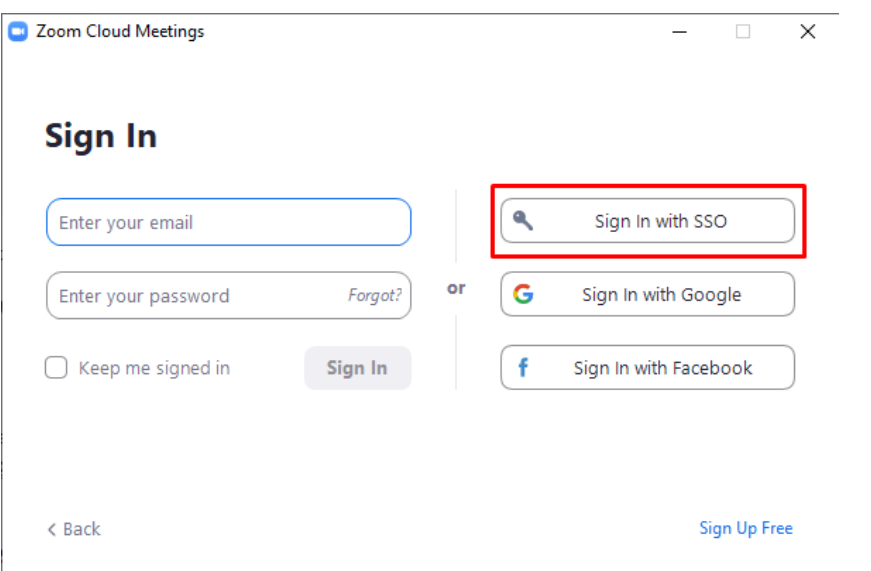

• V polje »Your company domain« vpišite naslednje: **uni-lj-si** (Glej sliko spodaj!)

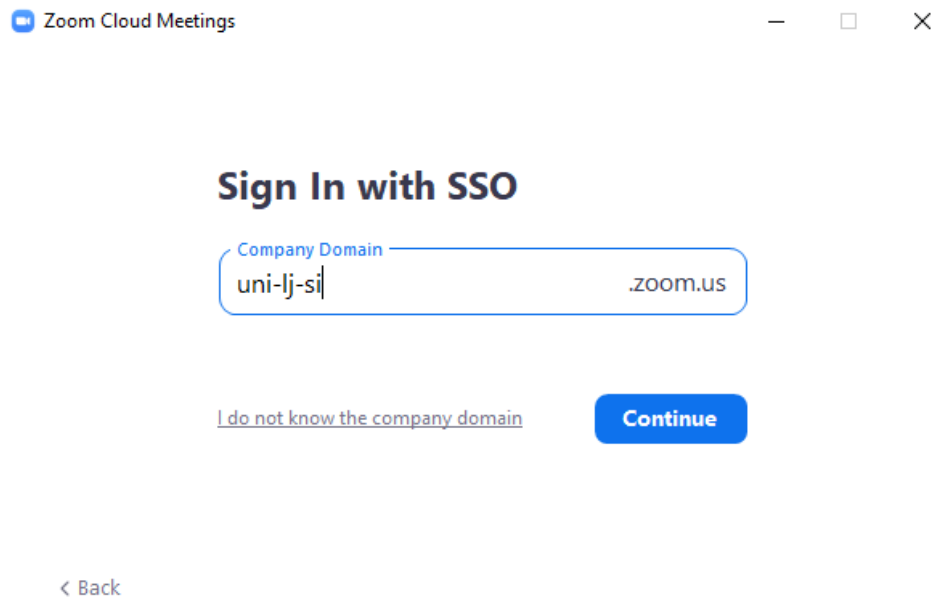

Po vpisani domeni kliknite na moder gumb »Continue«

• Odpre se vam brskalnik in vam ponudi stran za prijavo. Vpišete se s svojo digitalno identiteto:

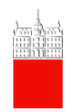

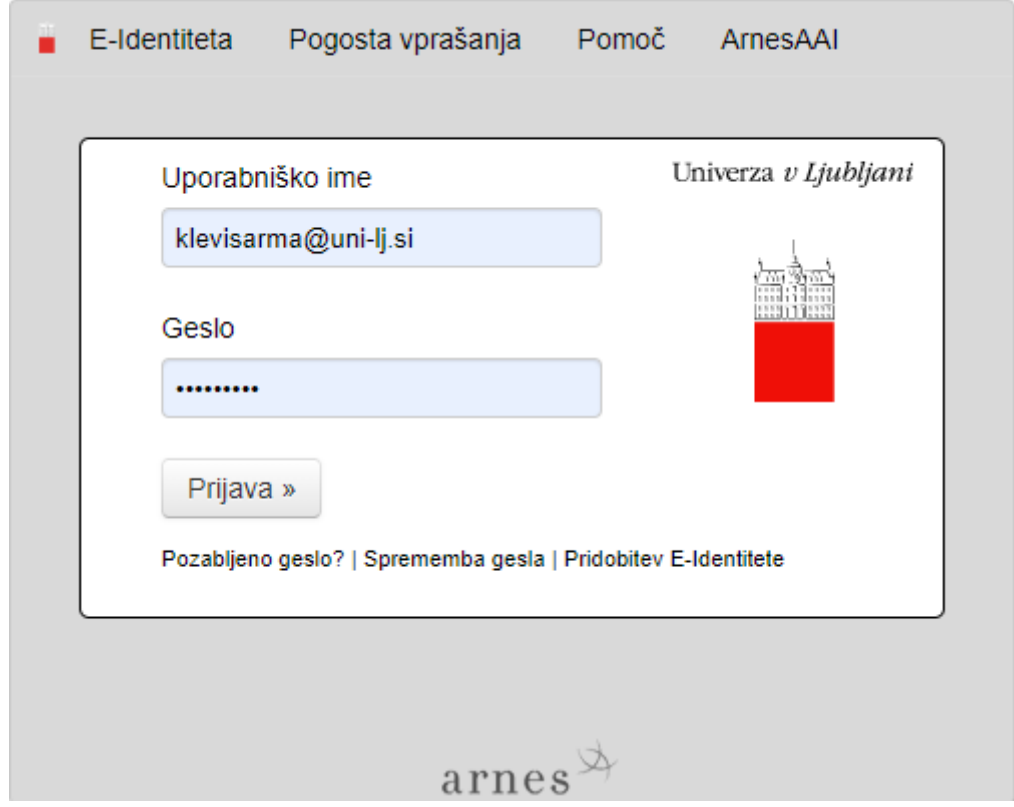

• Kliknete, da se strinjate, da bodo spodaj navedene informacije poslane Zoomu:

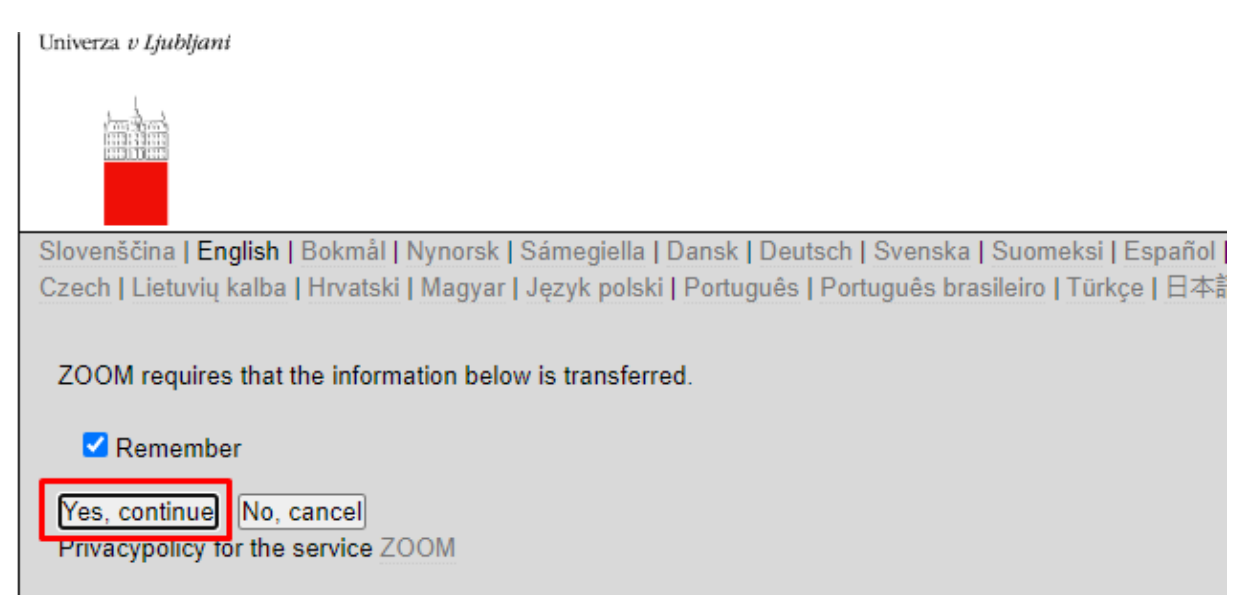

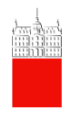

• Nato nadaljujete z ZOOM-om na svojem računalniku (na spodnji sliki izberite »Open Zoom Meetings«)

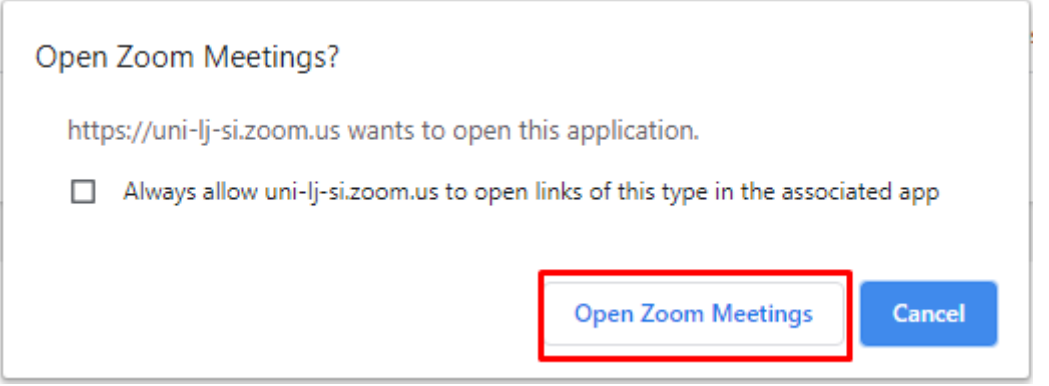

• Sedaj ste vpisane ste v Zoom (namizna različica):

19

Schedule

 $\uparrow$ 

Share screen  $\sim$ 

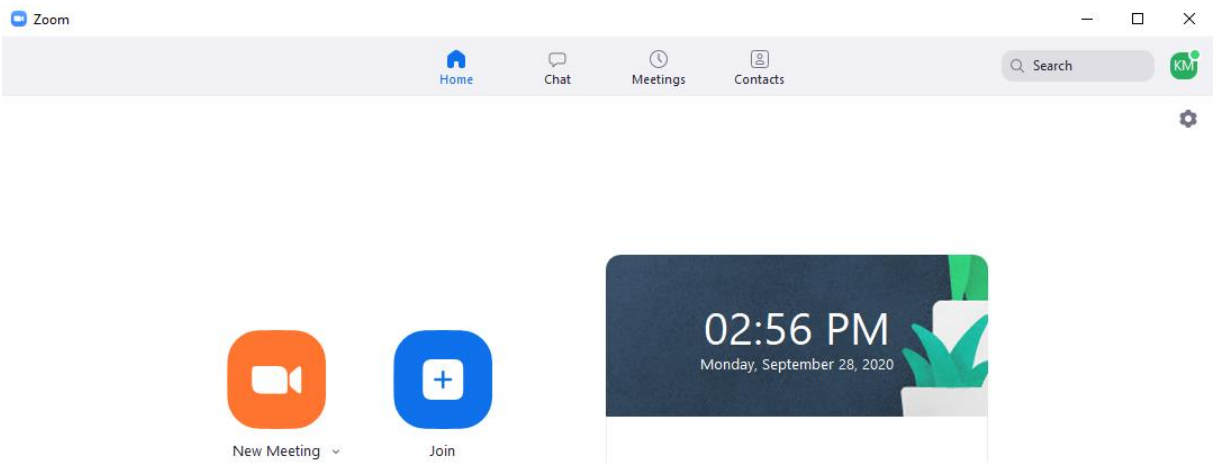

No upcoming meetings today

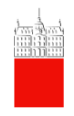

#### <span id="page-9-0"></span>**5. Nastavitve profila**

Na spletni vstopni Zoom strani https://uni-lj-si.zoom.us vas vabimo, da si uredite še nekaj nastavitev, ki vam bodo olajšale delo:

• **Personal link**: na desni strani kliknite na »Customize« in si ustvarite personalizirano povezavo do svoje sobe (npr. https://uni-lj-si.zoom.us/my/ **klevisarma** je povezava do moje osebne sobe). Naveden je primer, vaše kode pa naj zaradi višje varnosti ne bodo govoreče. Na koncu shranite spremembe.

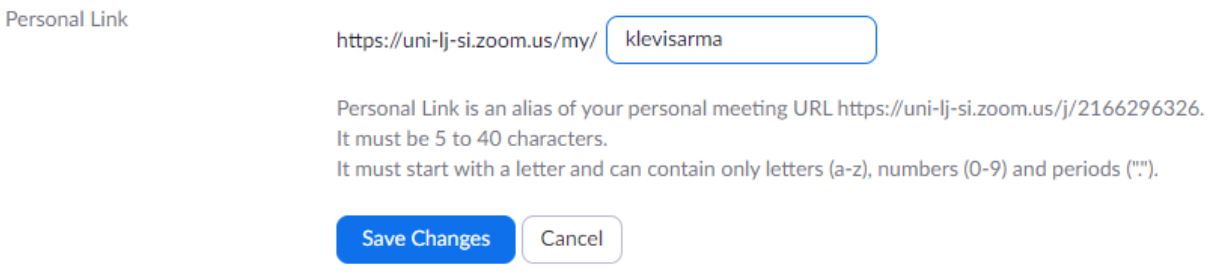

• Svetujemo vam, da popravite tudi časovni pas in da **uporabite 24-urni časovni format**, kot smo ga pri nas malce bolj navajeni.

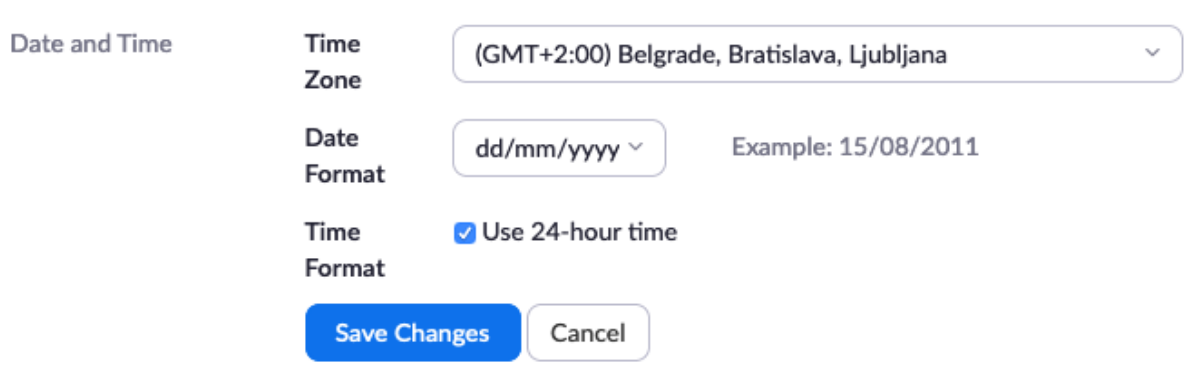

- **Nastavite telefon na Slovenijo** (tako boste omogočili tudi drugim, ki nimajo Zoom ali računalnika, da se preko telefonske številke priključijo srečanju – v vabilu se bo avtomatično kreirala slovenska telefonska števila):
- V Profilu izberite **Settings** v levem meniju, nato v osrednjem delu izberite **Telephone**

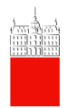

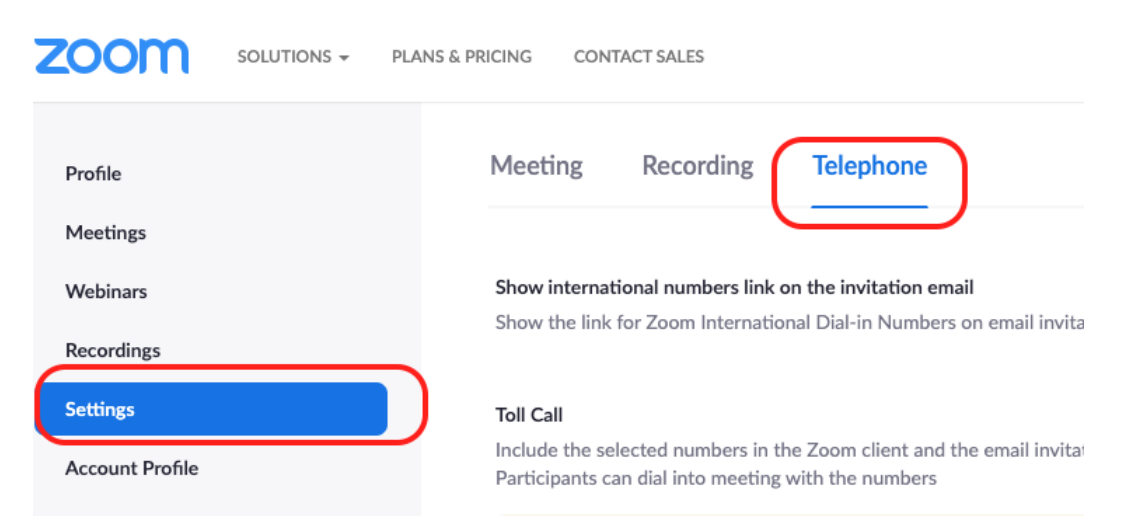

- Na tej strani spremenite:
	- o **Choose where most of the participants call into or call from the meeting** Namesto United States izberite **Europe**
	- o **Global Dial-in Countries/Regions** Izberite **Slovenia** na seznamu in izbrišite United states.

• S to nastavitvijo se bo ob kreiranju srečanja ustvarila slovenska telefonska številka s pomočjo katere lahko sodelujejo tudi ostali, ki nimajo Zoom-a ali računalnika.

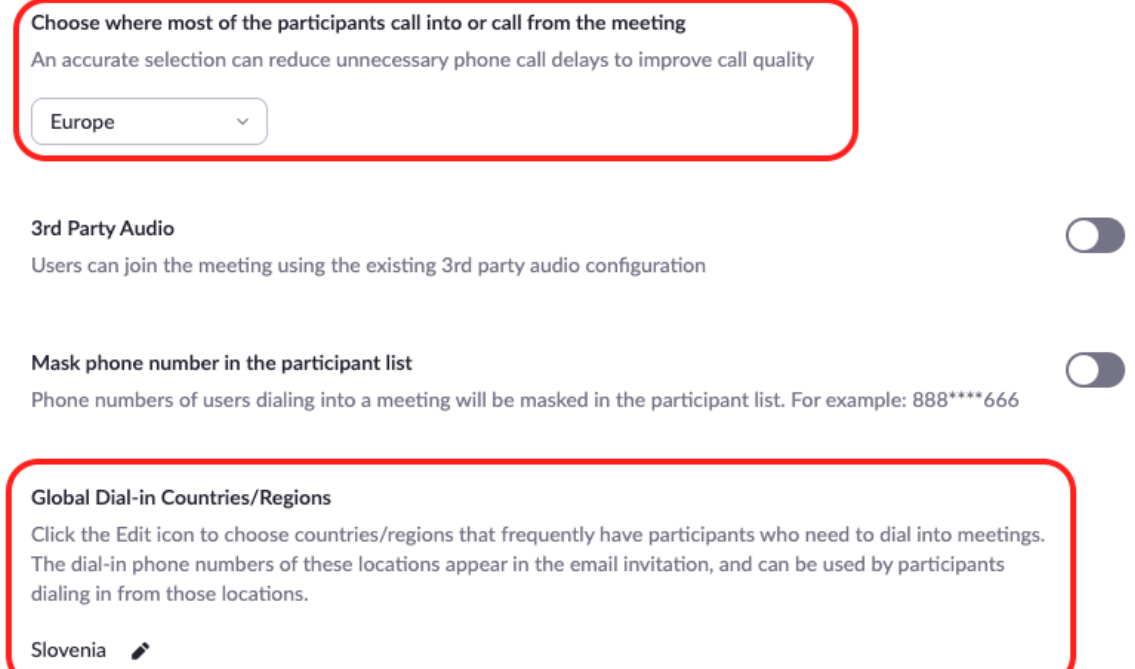

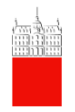

# Select Global Dial-in Countries/Regions

Dial-in numbers for the selected countries/regions will be listed in the email invitation

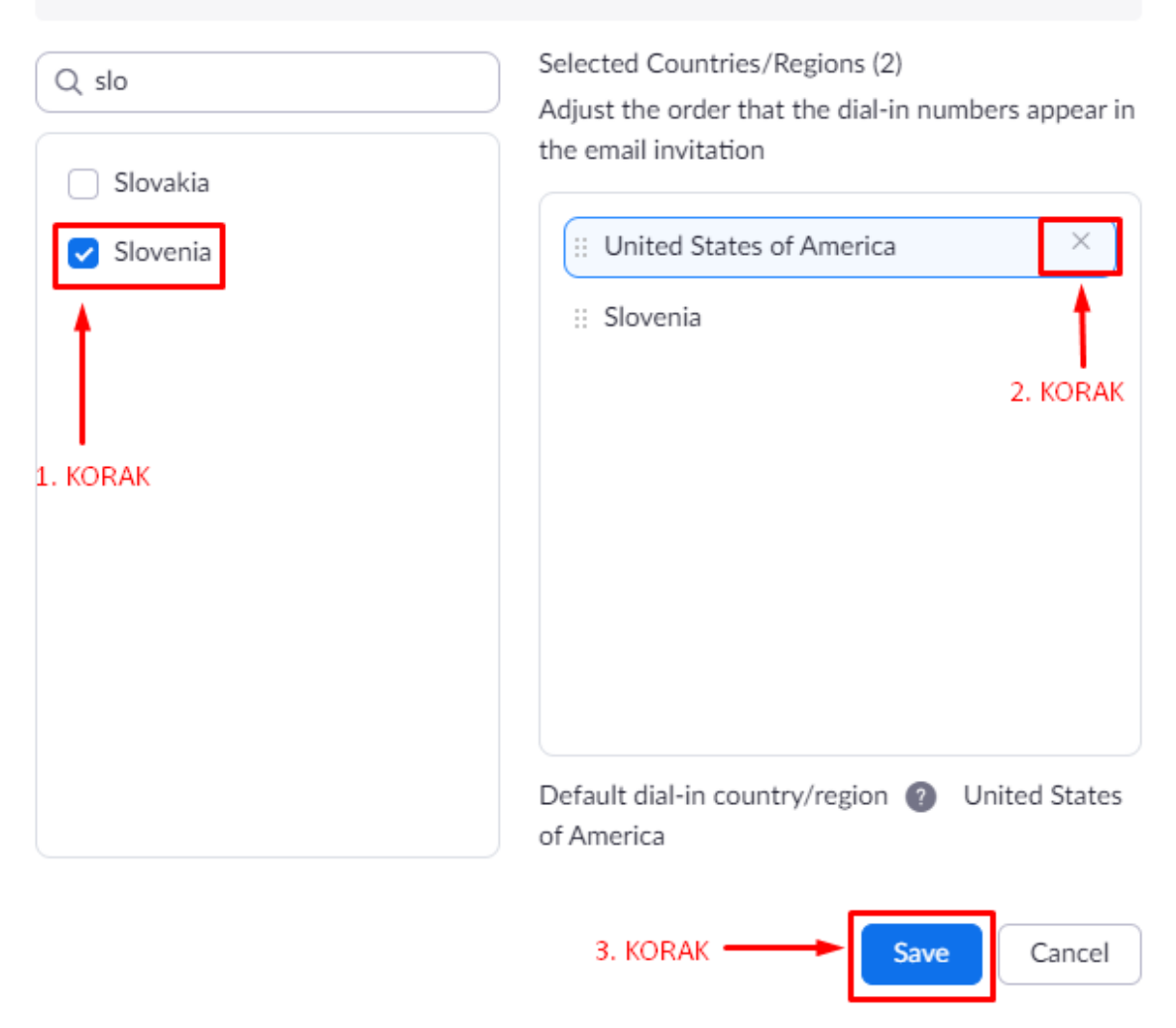

#### <span id="page-11-0"></span>**6. Snemanje**

Vsak uporabnik ima možnost snemanja srečanja na lokalni disk ali pa v ZOOM Cloud, ki je dostopen na spletnem portalu https://uni-lj-si.zoom.us/ in omogoča hrambo do skupne velikosti **500 MB** na uporabnika.

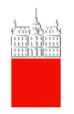

Če boste snemali v Zoom cloud, boste imeli na voljo prostora le za največ enourni posnetek. Svetujemo vam, da snemate na lokalni računalnik in če je treba, posnetek prenesete na vaš OneDrive ter ga od tam naprej delite s študenti ali drugimi sodelujočimi.

Kako snemati na lokalni računalnik:

- Kot začnete srečanje kot Host ali gostitelj srečanja, kliknete na opcijo **Record**. Ko se vam prikaže meni, izberite **"Record on this computer"**.
- Datoteke bodo poimenovane kot Zoom\_0.mp4.
- Več o snemanju: https://support.zoom.us/hc/en-us/articles/201362473-Local-recording

#### <span id="page-12-0"></span>**7. Organizacija srečanja v aplikaciji Zoom (namizna različica)**

Odprete namizno različico Zoom. Kliknete na Schedule levo spodaj:

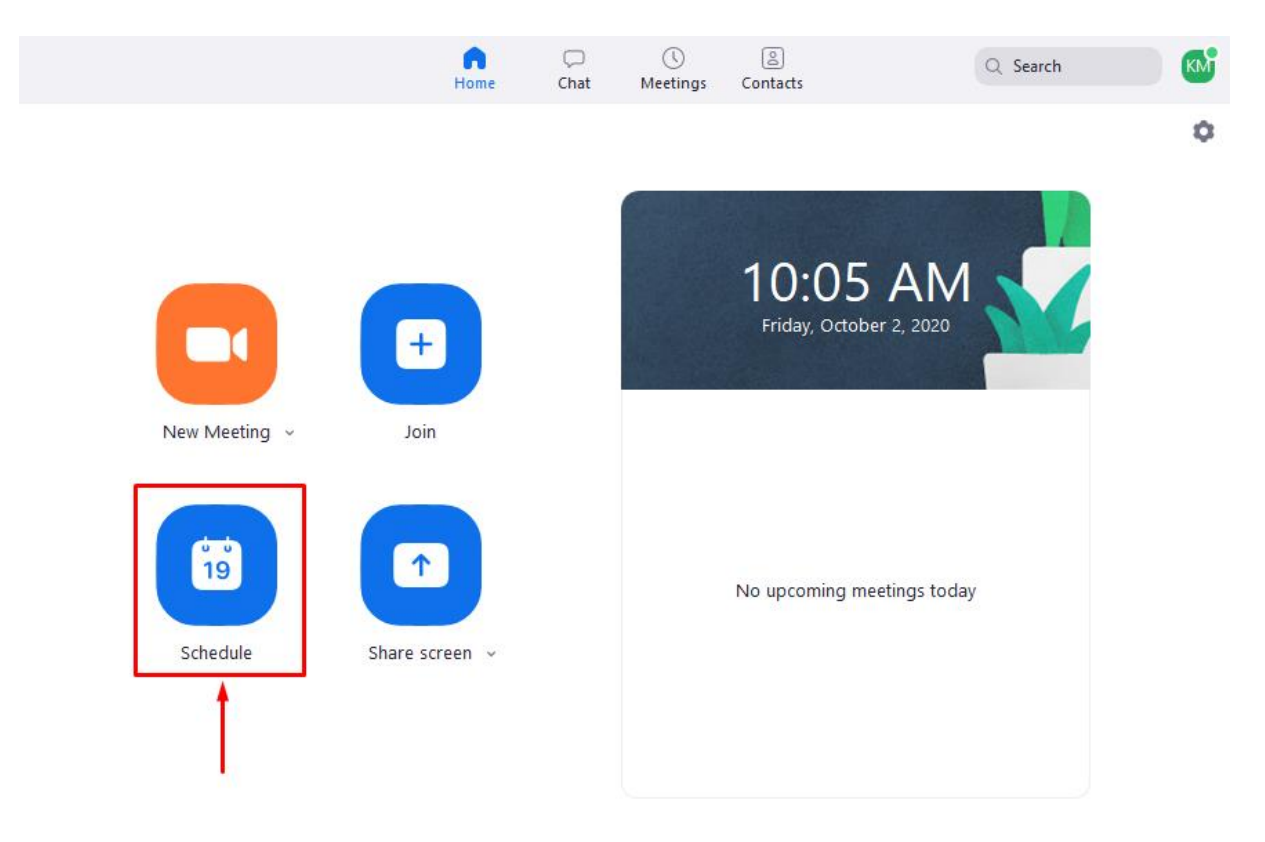

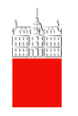

- Izpolnite podatek srečanja (zadeva ali »topic« srečanja, datum, čas, popravite tudi časovni pas v Beograd, Bratislava, Ljubljana).
- Srečanje se vam lahko samodejno shrani v vaš koledar (spodaj označite, kateri koledar uporabljate). Če tega ne želite, izberite Other calendars.
- Ko uredite vse nastavitve, kliknite "Save"

## **Schedule Meeting**

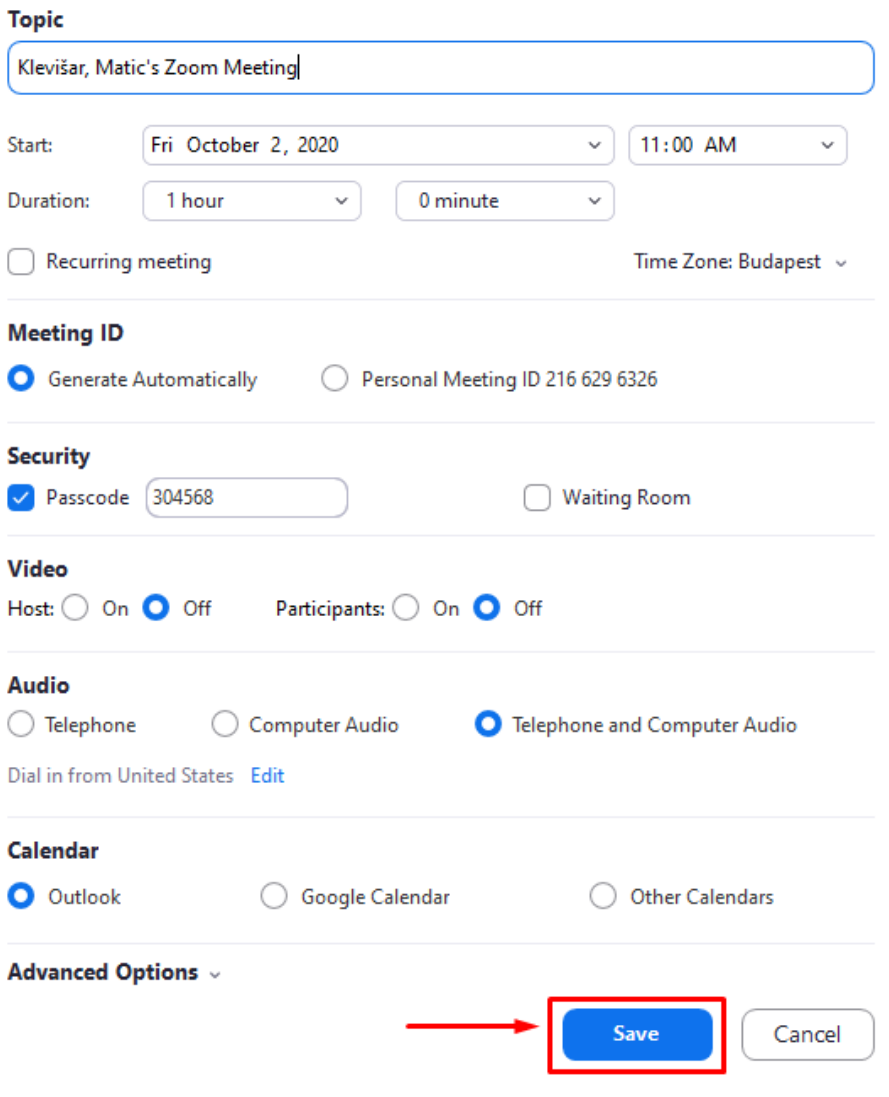

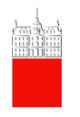

• Nato se vam pojavi okno s podatki in vabilom o srečanju. Vabilo lahko kopirate »Copy Invitation« in ga posredujete študentom ali sodelavcem.

#### Your meeting has been scheduled.

Click the button below to copy the invitation to clipboard.

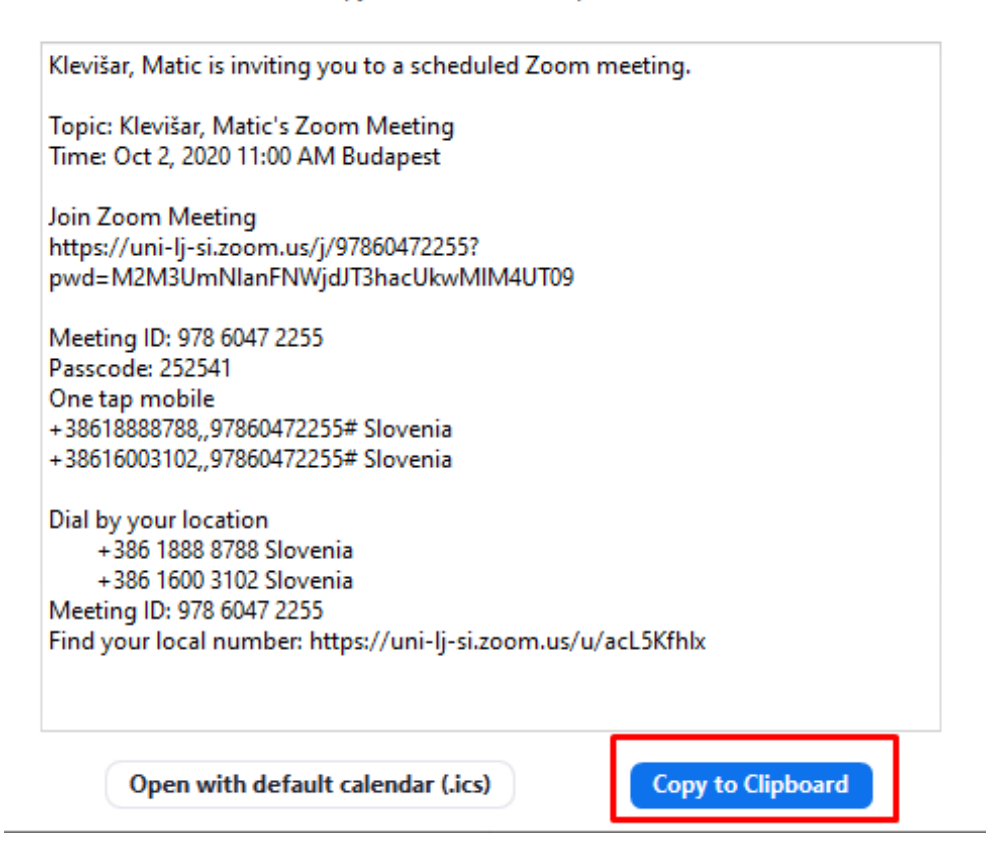

- V zgornjem vabilu lahko vidite, da se srečanju lahko pridružite:
	- o preko Zoom (z Meeting ID in Passcode) ali pa
	- o Preko tel. številke (lahko pokličete tudi iz "navadne telefonske govorilnice").

V zavihku Meeting pa boste vedno imeli dostop do podatkov o srečanju, kjer boste srečanje tudi lahko začeli (s klikom na gumb Start).

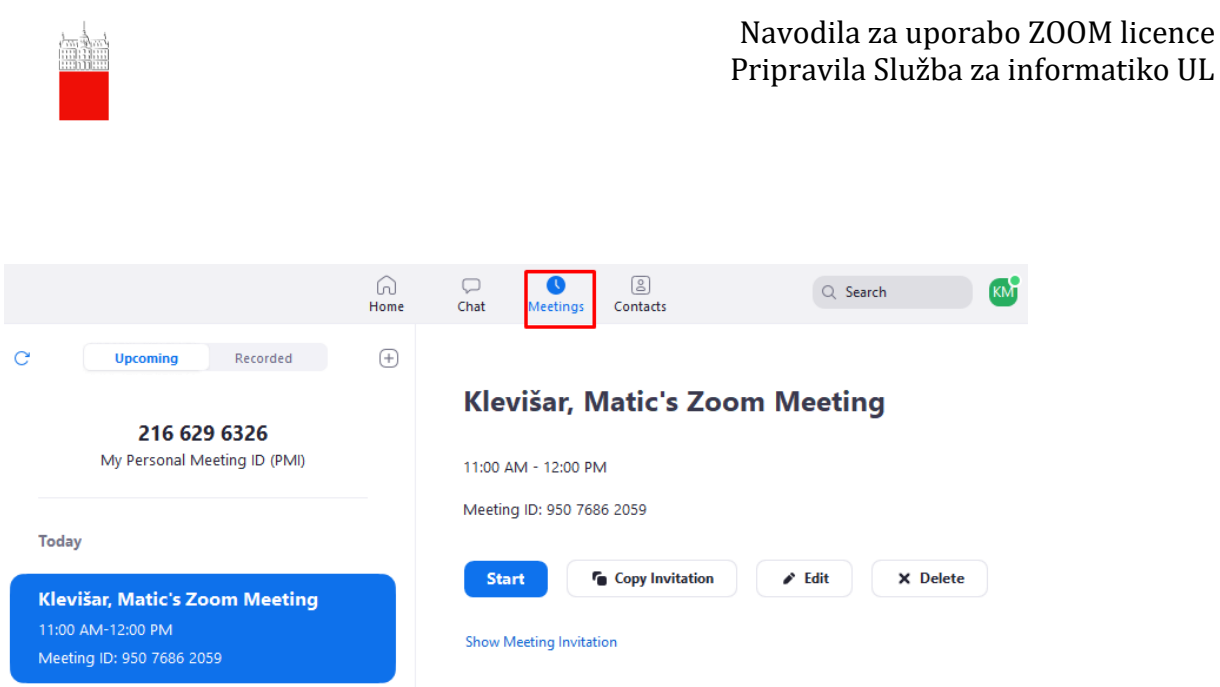

## <span id="page-15-0"></span>**8. Organizacija srečanja v aplikaciji Zoom preko brskalnika**

• Vpišite se v storitev na naslovu https://uni-lj-si.zoom.us/

Univerza v Ljubljani

• V zgornjem desnem kotu kliknete na gumb **"Host a meeting"**

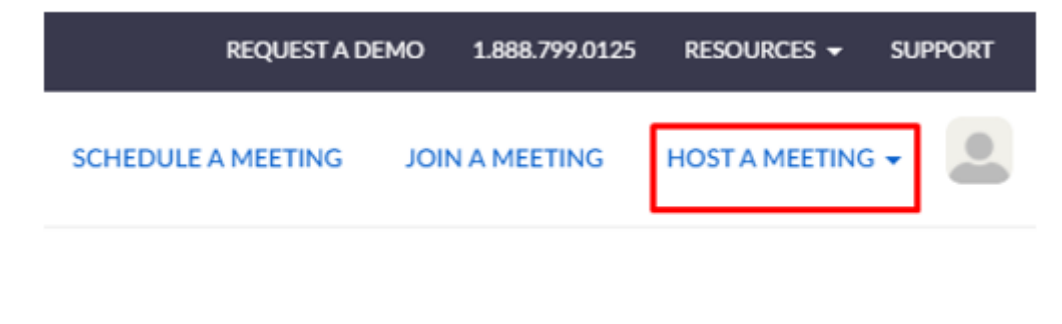

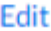

• Na voljo imate 3 različne načine izvedbe srečanja:

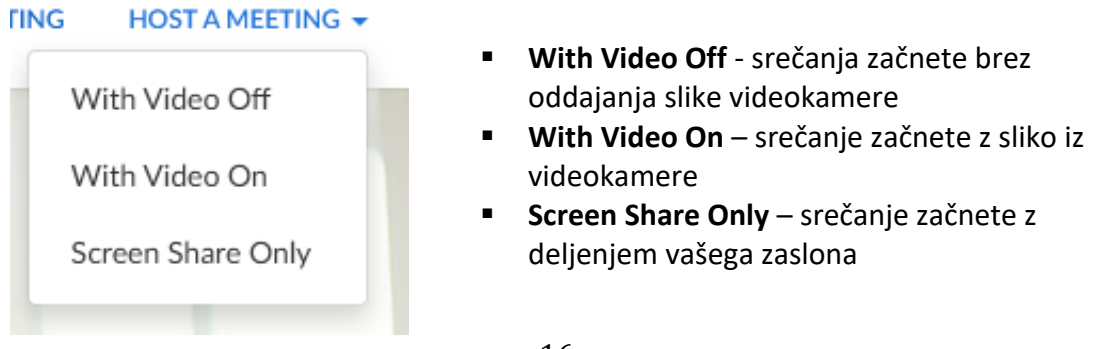

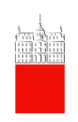

#### <span id="page-16-0"></span>**9. Posamezne funkcije in uporaba Zoom**

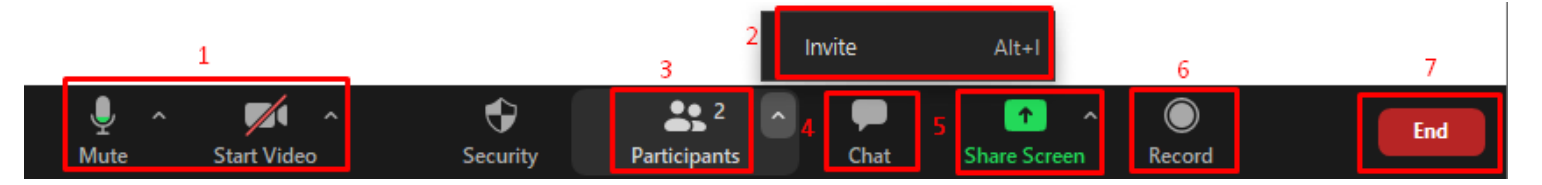

- 1. Zvok in slika:
	- **Mute**  s tem gumbom utišate mikrofon/ga prižgete, če ga imate utišanega Ob kliku na puščico zraven mikrofona lahko izbirate med različnimi viri zvoka (če jih imate več)
	- **Start Video**  prižgete oz. ugasnete videokamero

2. Povabite ljudi k srečanju:

- Ob kliku na gumb **»Invite«** se vam odpre okno, kjer kopirate povezavo do srečanja s klikom na gumb **»Copy URL« .**
- To povezavo posredujete naprej bodisi po e-pošti, ali katerem koli drugem komunikacijskem kanalu. Ob kliku na povezavo se vam bodo osebe, ki ste jim povezavo posredovali, lahko pridružile.
- 3. Urejanje udeležencev srečanja:
	- če ste organizator (host) srečanja, lahko udeležencem izklopite mikrofon in drugače upravljate z njimi.
- 4. Deljenje namizja:
	- ob kliku na gumb **»Share Screen«** se vam ponudi več možnosti deljenja zaslonske slike. Ponujenih je več različnih možnosti, kot sta deljenje celotnega zaslona, deljenje okna aplikacije (npr. Powerpoint).

S klikom na puščico zraven gumba se vam pokažeta dve možnosti. V osnovi je izbrana prva možnost **»One participant can share at a time«**, kar pomeni da lahko deli zaslonsko sliko le eden izmed udeležencev. Druga opcija **»Multiple participants can share simultaneously«** pa vam ponuja, da svojo zaslonsko sliko delijo vsi udeleženci hkrati.

- 5. Klepet:
	- ob kliku na gumb **»Chat«** se vam ob strani odpre vrstica s klepetom, kjer lahko pisno komunicirate z udeleženci srečanja. S klikom na gumb **»File«**, pa si lahko med seboj delite tudi datoteke.

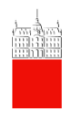

#### 6. Snemanje

• ob kliku na gumb **»Record«** lahko sestanek tudi snemate, ta pa se bo ob koncu srečanja shranil med vaše snemane sestanke.

7. Zaključek srečanja

• Ko želite srečanje končati, desno spodaj kliknite na rdeč gumb **»End meeting«**. Pojavi se vam novo okno, kjer sestanek zaključite tako, da kliknete na gumb **»End Meeting for All«**

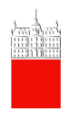

Navodila za uporabo ZOOM licence Pripravila Šlužba za informatiko UL

#### <span id="page-18-0"></span>**10. Zoom pogosta vprašanja**

#### • **Kako uporabljati Zoom Desktop:**

<https://support.zoom.us/hc/en-us/articles/201362033-Getting-Started-on-PC-and-Mac>

• **Kako se pridružim srečanju:** 

<https://support.zoom.us/hc/en-us/articles/201362193>

• **Kako skličem sestanek:** 

<https://support.zoom.us/hc/en-us/articles/201362413-How-Do-I-Schedule-Meetings->

• **Ali potrebujem kamero za uporabo Zoom?**

Za sodelovanje na srečanju ste lahko brez kamere; vas se ne bo videlo, še vedno pa boste lahko z udeleženci delili vaš zaslon na računalniku.

• **Kako povabim druge udeležence na srečanje?**

Kopirate URL srečanja ali povabilo srečanja, ko se kreira. Več o kreiranju zoom srečanja: <https://support.zoom.us/hc/en-us/articles/201362413-How-Do-I-Schedule-Meetings->

• **Več koristnih informacij in napotkov pa boste našli v Zoom knowledge Base centru:**

<https://support.zoom.us/hc/en-us>